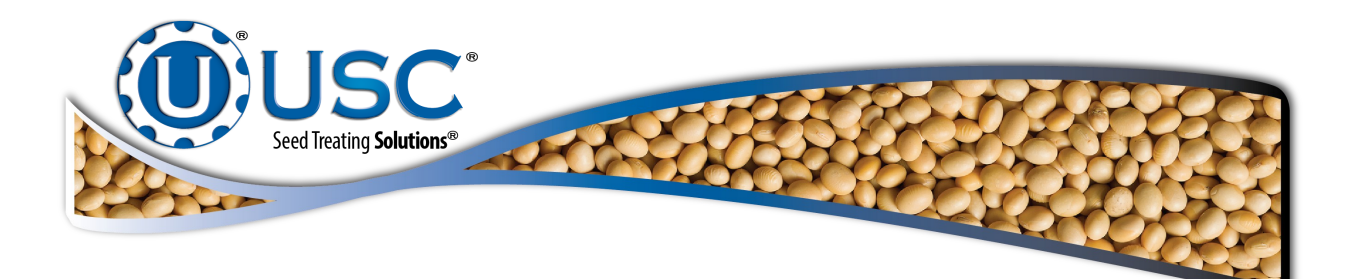

# **U-Treat Android 10.1 Inch Tablet Kit Kit Part Number: 13-12-0134**

# Installation Instructions

**Document: TD**-**09**-**06**-**3029 Revision: B**

**2320 124th Road Sabetha, Kansas 66534 PH: (785) 431-7900 FAX: (785) 431-7950 www.uscllc.com Revision Effective 23 FEB 2018**

# **RECEIVING YOUR UPGRADE KIT**

As soon as the equipment is received, it should be carefully inspected to make certain that it has sustained no damage during shipment and that all items listed on the packing list are accounted for. If there is any damage or shortages, the purchaser must immediately notify USC, LLC. The purchaser is responsible for unloading and mounting all components of the equipment.

Please verify you have received the following parts in your kit:

- $-03-07-0073 = CABLE ETHN CAT 5E BLUE 4FT (Qty = 1).$
- 03-07-0120 = CABLE ETHN CAT 5E BLUE 10FT (Qty = 1).
- $\bullet$  03-10-0146 = WIRELESS A.P. (Qty = 1).

EAP Unit

Antennas (2)

Wall Mount Bracket

Wall Mount Bracket Hardware

Pole Mount Clamp

PoE Adapter

PoE Adapter Power Cord

- $\bullet$  03-16-0234 = PLUG AND PLAY 10 INCH TABLET (Qty = 1).
- $\bullet$  03-16-0246 = 10 INCH LEATHER TABLET CASE (Qty = 1).

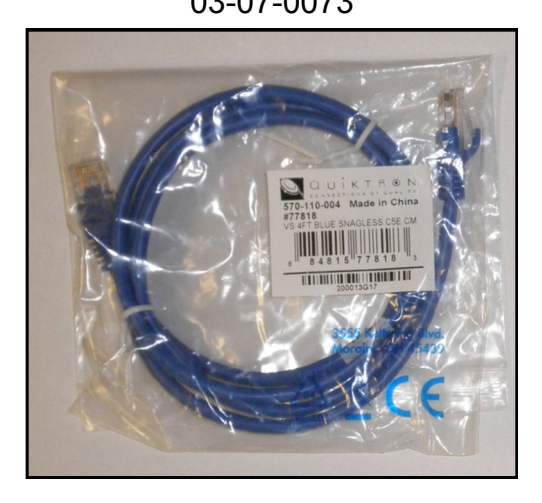

03-07-0073 03-07-0120

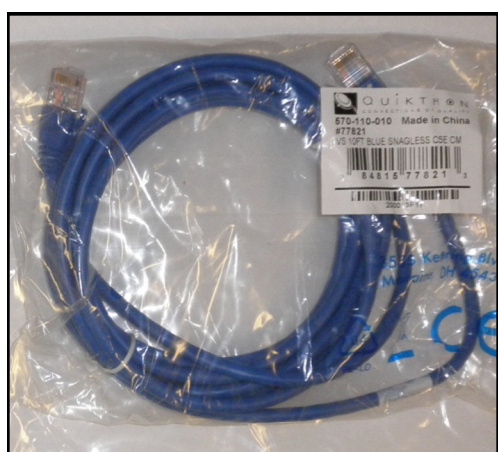

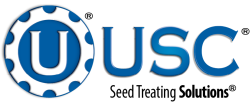

## **RECEIVING YOUR UPGRADE KIT**

03-10-0146 Wireless A.P.

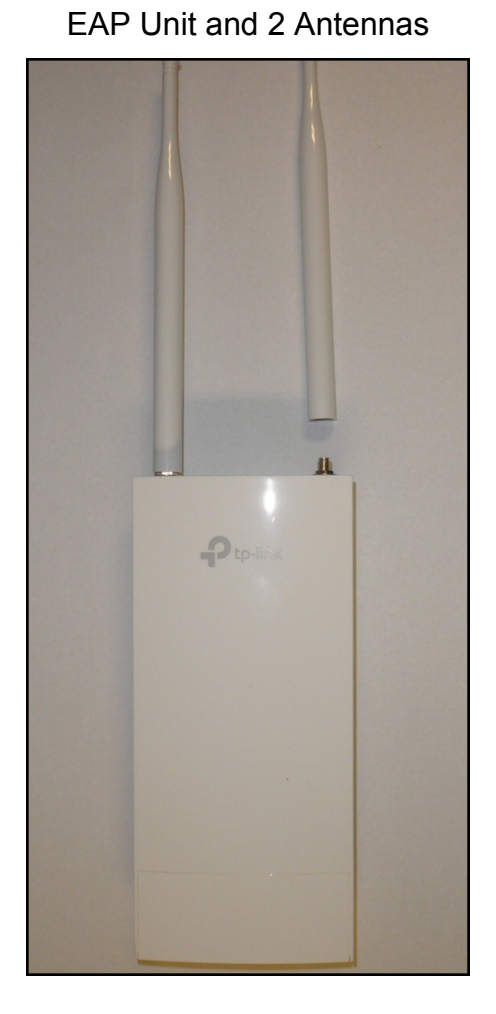

EAP Unit and 2 Antennas Wall Mount Bracket and Hardware Pole Mount Clamp

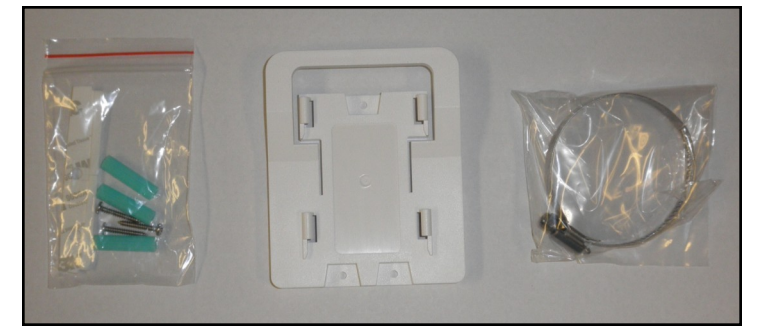

PoE adapter and Power Cord

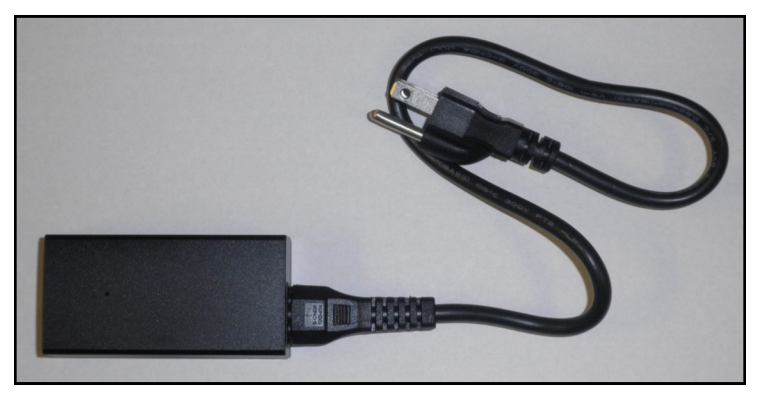

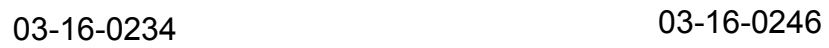

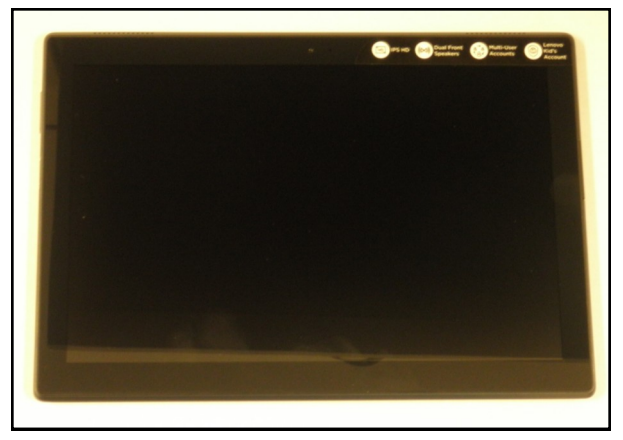

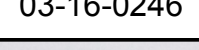

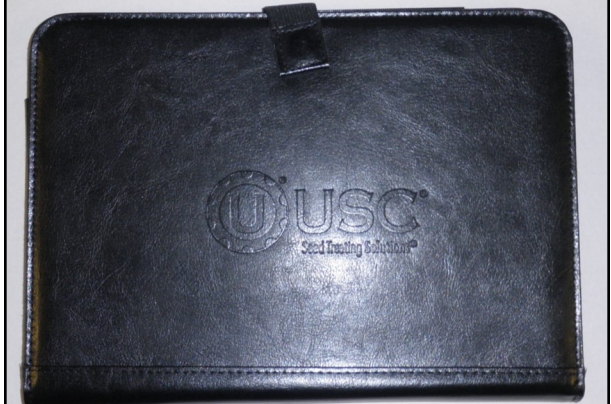

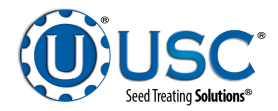

#### **TABLET KIT INSTALLATION**

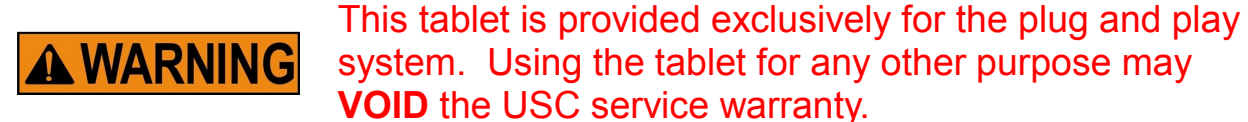

**STEP 1:** Choose the mounting location for the EAP unit. If mounting on a pole, use the hose clamp to secure the EAP. Follow steps 1 - 4 on page 7 of the installation guide. If mounting on a wall, use the three M3 X 28 plastic wall anchors and self tapping screws to secure the mounting bracket. Follow steps 1 - 4 on page 8 of the installation guide.

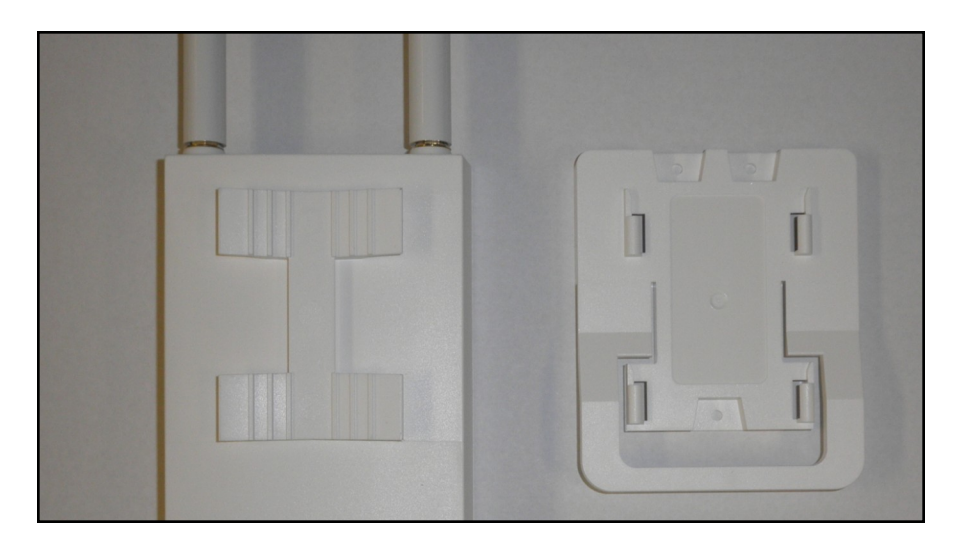

**STEP 2:** Locate the 120V power outlet that is closest to the control panel. Plug the PoE power cord into the PoE adapter and the other end into the 120V outlet.

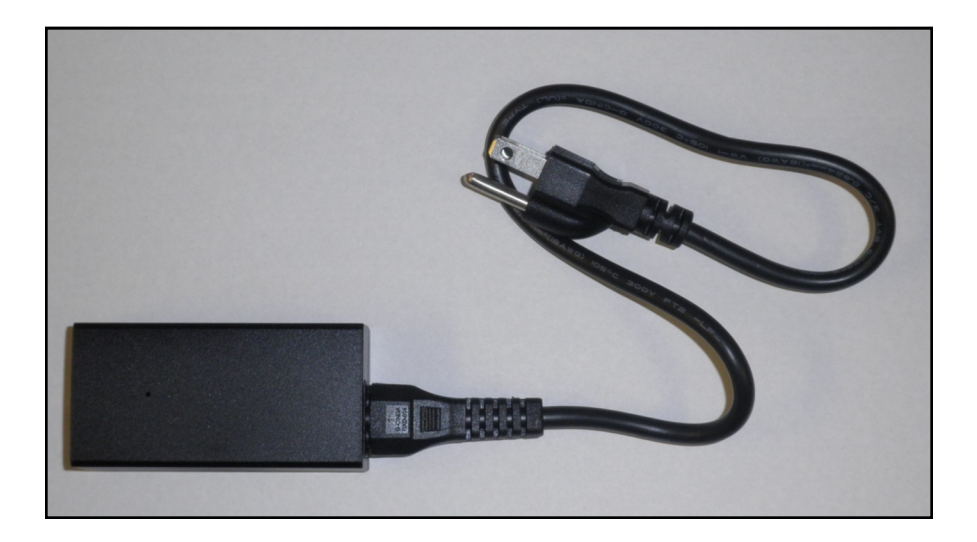

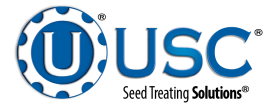

#### **TABLET KIT INSTALLATION**

**STEP 3:** Plug one end of an Ethernet cable to the Main Control Panel and the other end to the LAN port on the Power adapter.

**STEP 4:** Slide the bottom cover off of the EAP. Plug one end of the other Ethernet cable to the PoE port on the power adapter and the other end to the Ethernet port on the bottom of the EAP unit. The EAP unit is pre-programmed to communicate with the control panel.

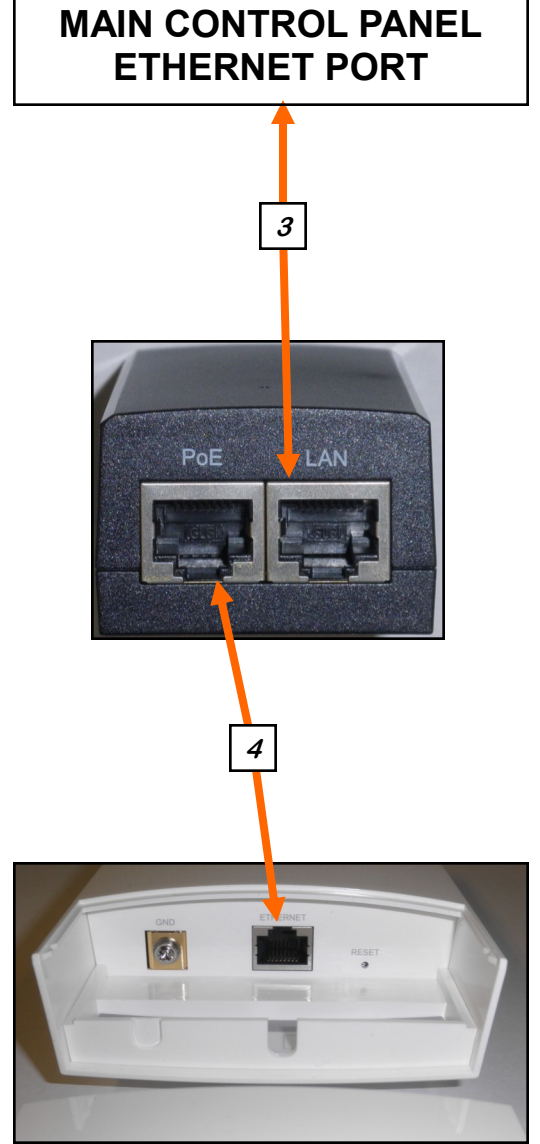

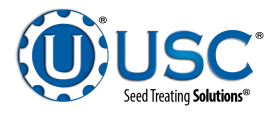

**STEP 5:** Power up the main control panel. Turn on the tablet and swipe the screen bottom to top to unlock the screen, then swipe right to left to see the bVNC Free and Vijeo DesignAir shortcuts. Press the green Vijeo DesignAir shortcut.

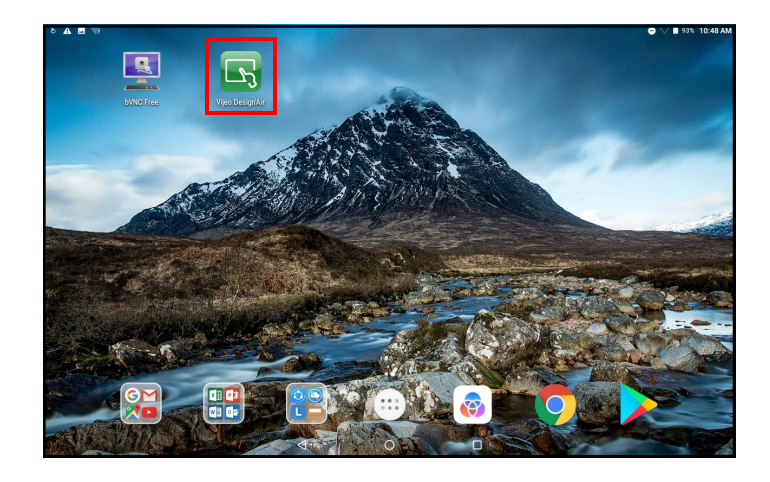

HMI MCP<br>192.168.1.208 (6002)  $\boldsymbol{\mathcal{G}}$ **Add Device**  $\mathbf C$  Refresh  $\overline{\circ}$ 

**STEP 6:** The screen should appear with the HMI MCP device already defined in the favorites. If it is, proceed to step 7. If it is not, press the Refresh button. If it is still not present, press the Add Device button. A popup screen and keyboard will appear. The port number will already be set at **6002**. You will need to add the name and host. The name may be whatever you choose. USC calls it **HMI MCP**. The host must be **192.168.1.208**. Press the OK button.

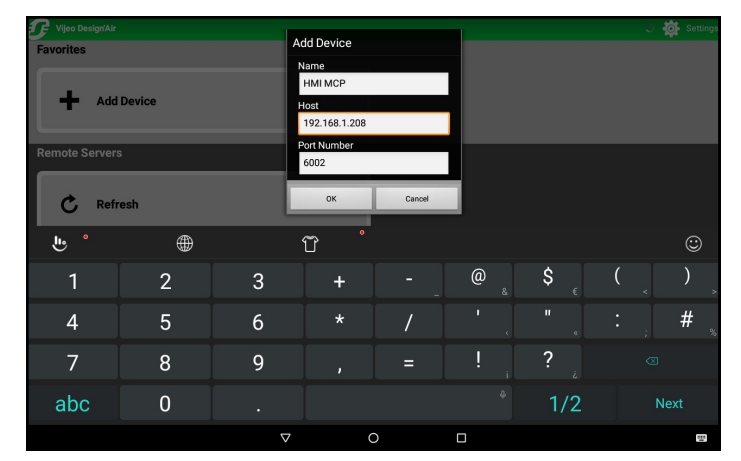

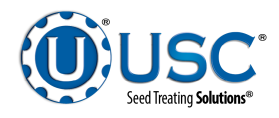

**STEP 7:** Press the HMI device button. You should see a popup window that displays a warning concerning the safety issues associated with operating the equipment remotely. If you do, proceed to step 14 on page 9. If you do not you need to check the Wi-Fi connection. Return to the Apps screen and press Settings.

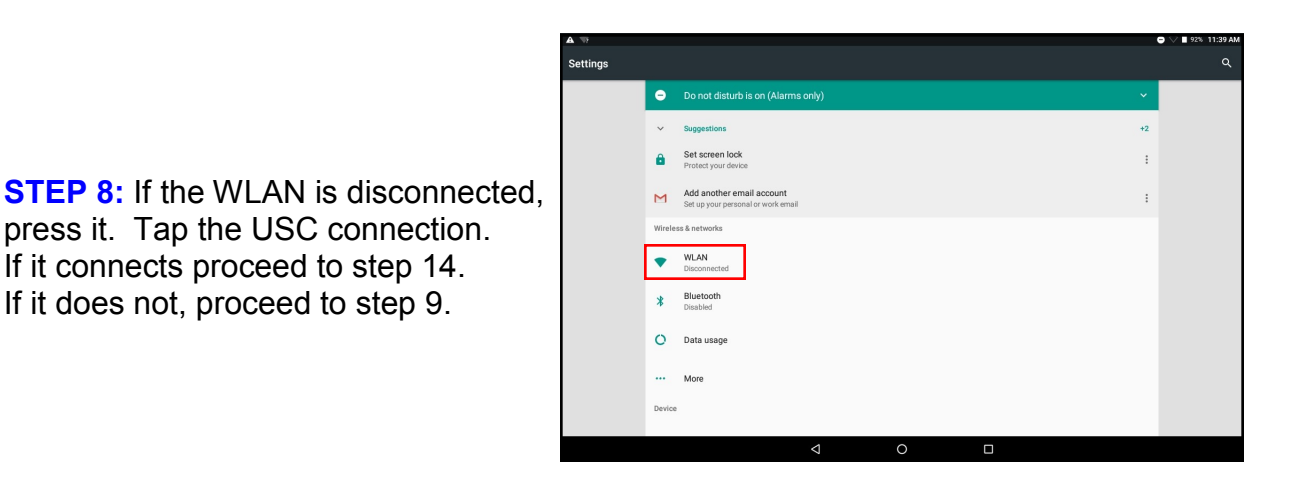

press it. Tap the USC connection. If it connects proceed to step 14. If it does not, proceed to step 9.

**STEP 9:** From the WLAN screen, press and hold USC until the popup appears.

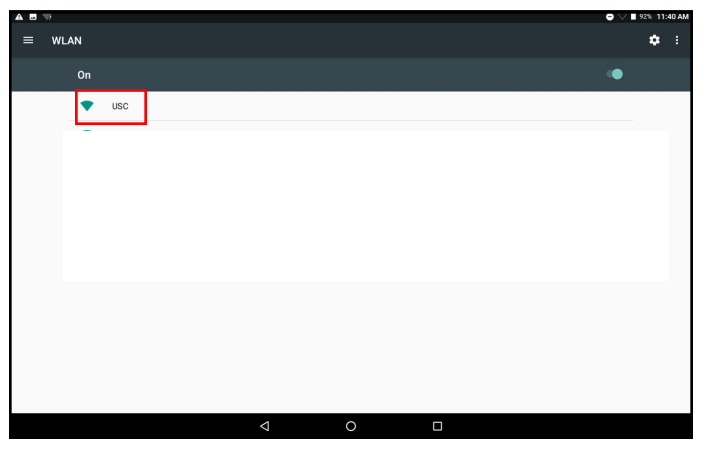

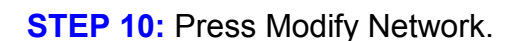

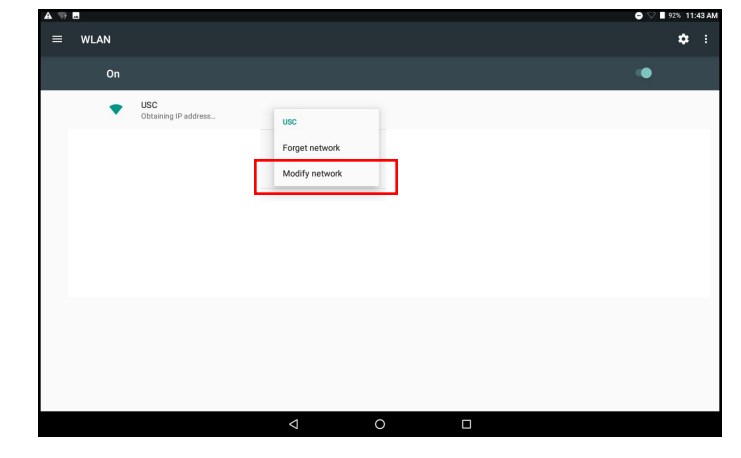

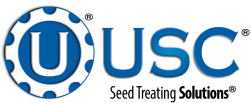

**STEP 11: Press Advanced options.** 

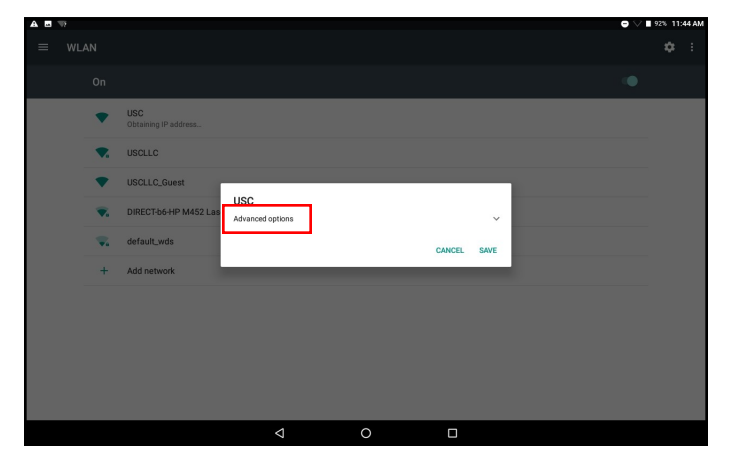

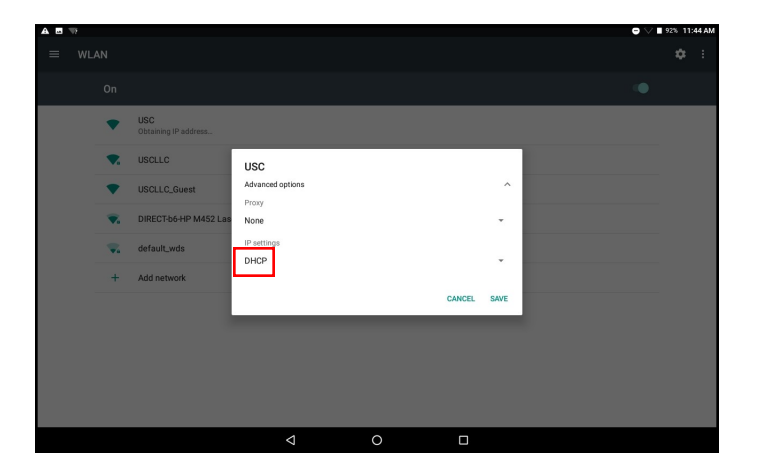

**STEP 12: Press DHCP and select** Static from the dropdown menu.

**STEP 13: Enter the IP Address 192.186.1.25**. Press the Save button and return to the Vijeo DesignAir main screen. Press the HMI device.

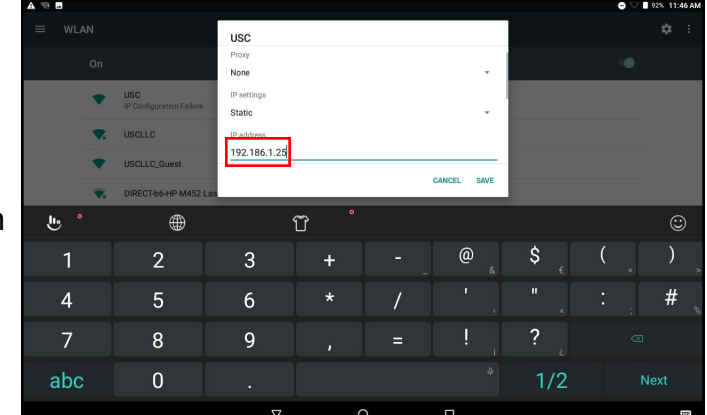

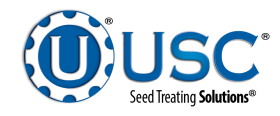

**STEP 14:** The popup window displays a warning concerning the safety issues associated with operating the equipment remotely. After reading the warning you must check the box indicating you fully understand the information. If you intend to use the tablet to monitor the equipment operation with no control, press the View Only button at the bottom of the screen before pressing OK.

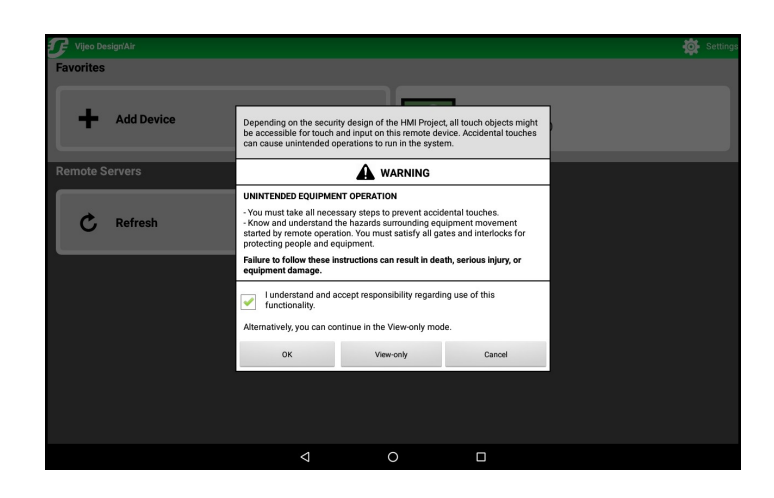

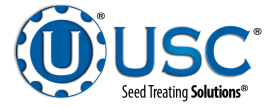

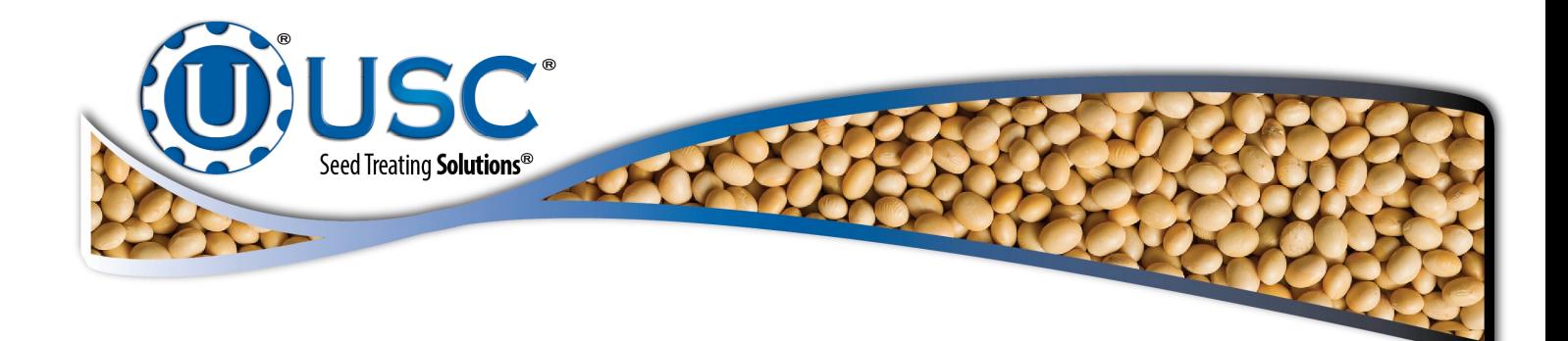

#### **USC, LLC**

2320 124th road

Sabetha, KS 66534

PHONE: (785) 431-7900

FAX: (785) 431-7950

EMAIL: sales-team@uscllc.com

WEB: www.uscllc.com

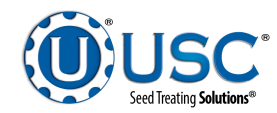